# Schulungs-HANDBUCH

Anleitung zur Civento-Software für Wegebaulastträger

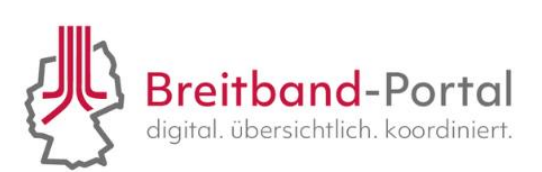

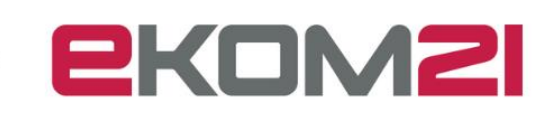

## Inhalt

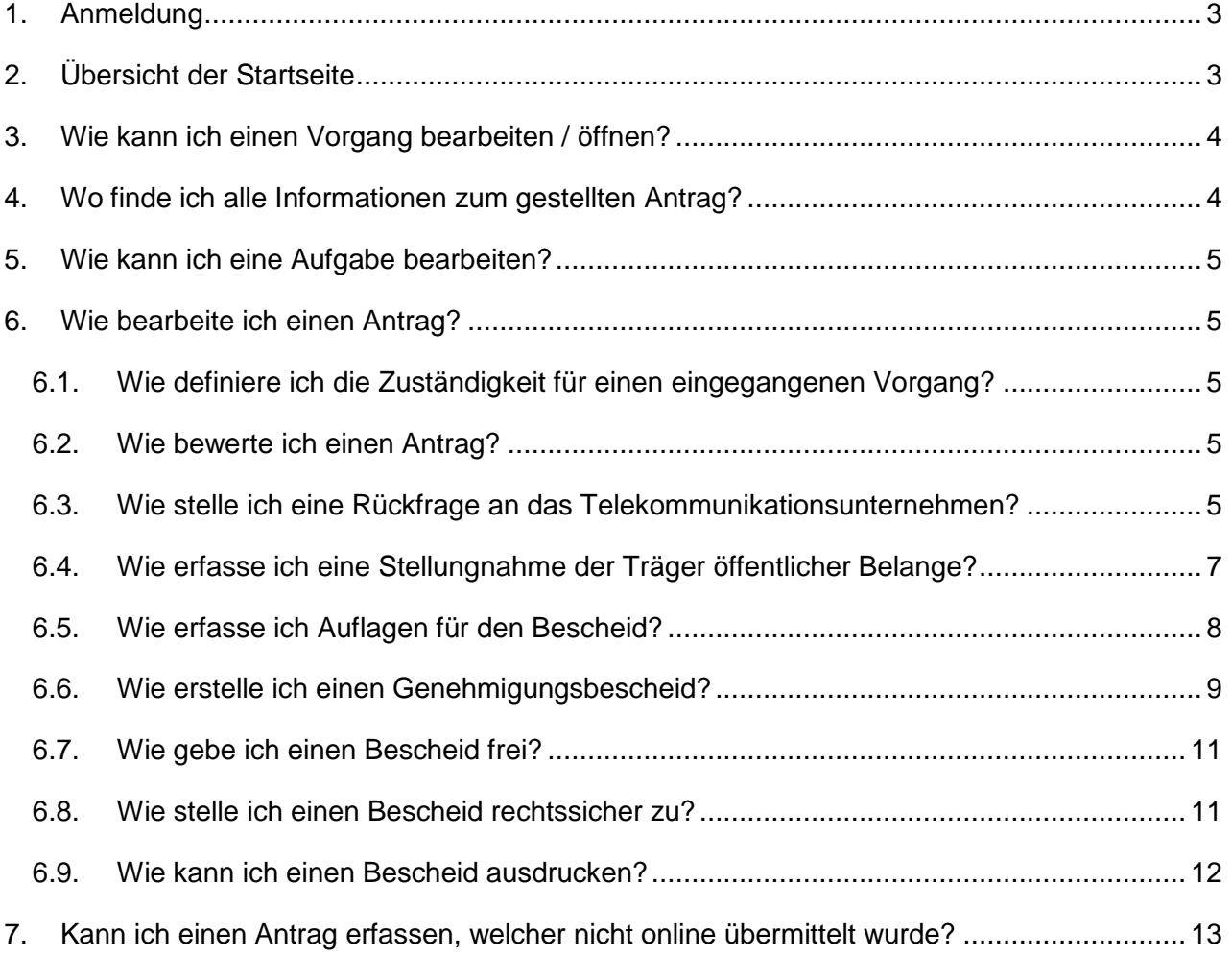

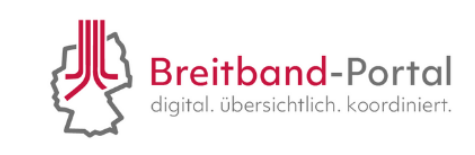

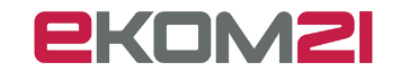

# <span id="page-2-0"></span>1. Anmeldung

Die Anmeldeoberfläche für die civento-Software erreichen Sie über den nachfolgenden Link:

<https://civ-efa-bb.intern.ekom21.de/civ-efa-bb/start.html> (für Kommune innerhalb von Hessen)

<https://civento-efa-bb.ekom21.doi-de.net/civ-efa-bb/start.html> (für Kommune außerhalb von Hessen)

Bitte geben Sie Ihre Zugangsdaten (Benutzername & Passwort) aus dem Registrierungsprozess ein.

# <span id="page-2-1"></span>2. Übersicht der Startseite

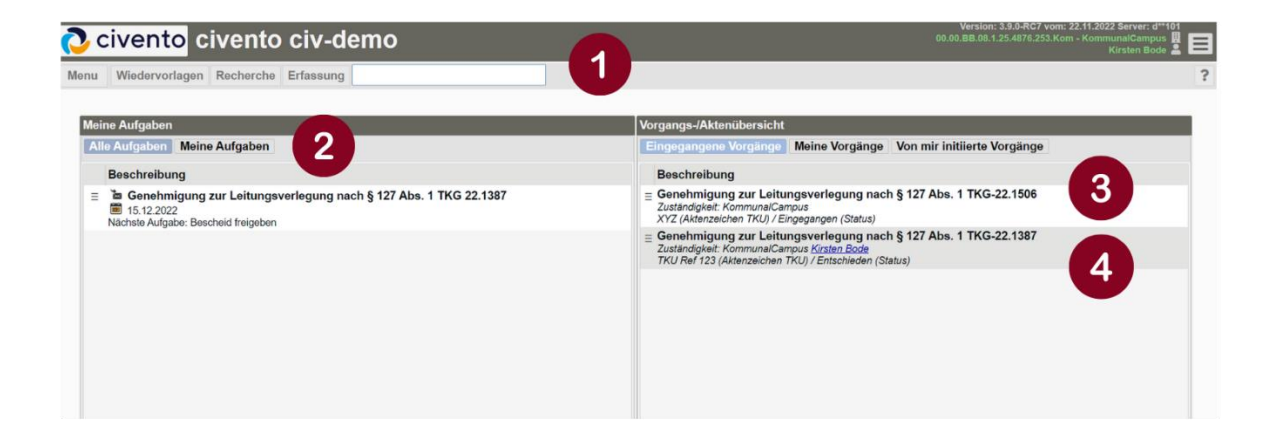

Punkt 1: Menüleiste mit weiteren Funktionen (Wiedervorlage, Recherche, Erfassung) sowie einer **Suchfunktion** 

Punkt 2: Übersicht der anstehenden Aufgaben (für alle oder für einen selbst) mit Angaben des Aktenzeichens, der Frist sowie der anstehenden Aufgabe.

Punkt 3: Darstellung eines eingegangenen Vorgangs, ohne Sachbearbeiter.

Punkt 4: Darstellung eines eingegangenen Vorgangs, mit Sachbearbeiter.

Darüber hinaus bietet die Aktenübersicht noch die Möglichkeit eigene Vorgänge sowie eigens initiierte Vorgänge anzuzeigen.

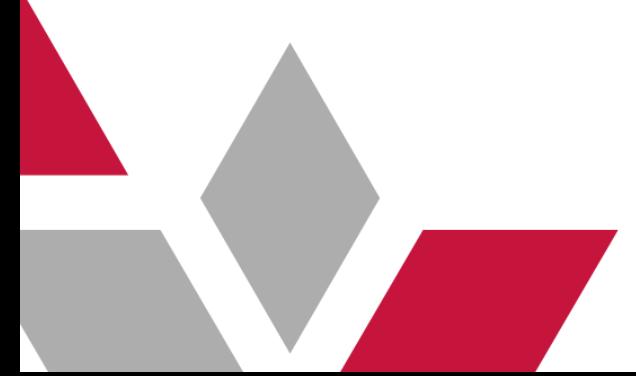

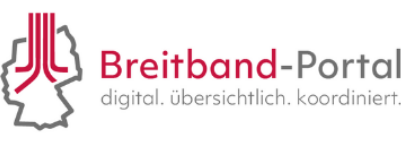

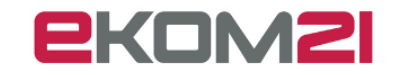

# <span id="page-3-0"></span>3. Wie kann ich einen Vorgang bearbeiten / öffnen?

Sie haben folgende Optionen, einen Vorgang zu öffnen:

- (1) Doppelter Mausklick auf den entsprechenden Vorgang.
- (2) Klicken Sie auf die drei Querstriche neben dem Vorgang.

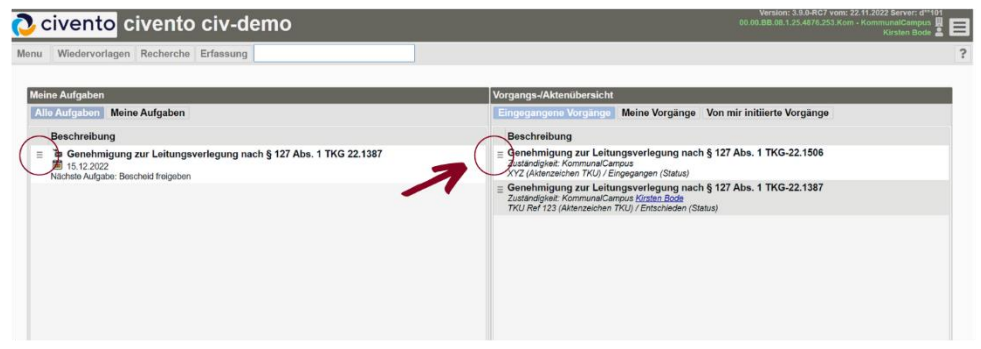

# <span id="page-3-1"></span>4. Wo finde ich alle Informationen zum gestellten Antrag?

Wenn Sie einen Antrag geöffnet haben, finden Sie eine Übersicht mit allen Informationen (z.B. Nachrichten, Basisinformationen zum Antrag, Verlauf) sowie das Antragsdokument. Tiefergehende Informationen (z.B. Zusatzdaten, Personen, Finanzübersicht) finden Sie im Menü oberhalb des Antragsdokuments.

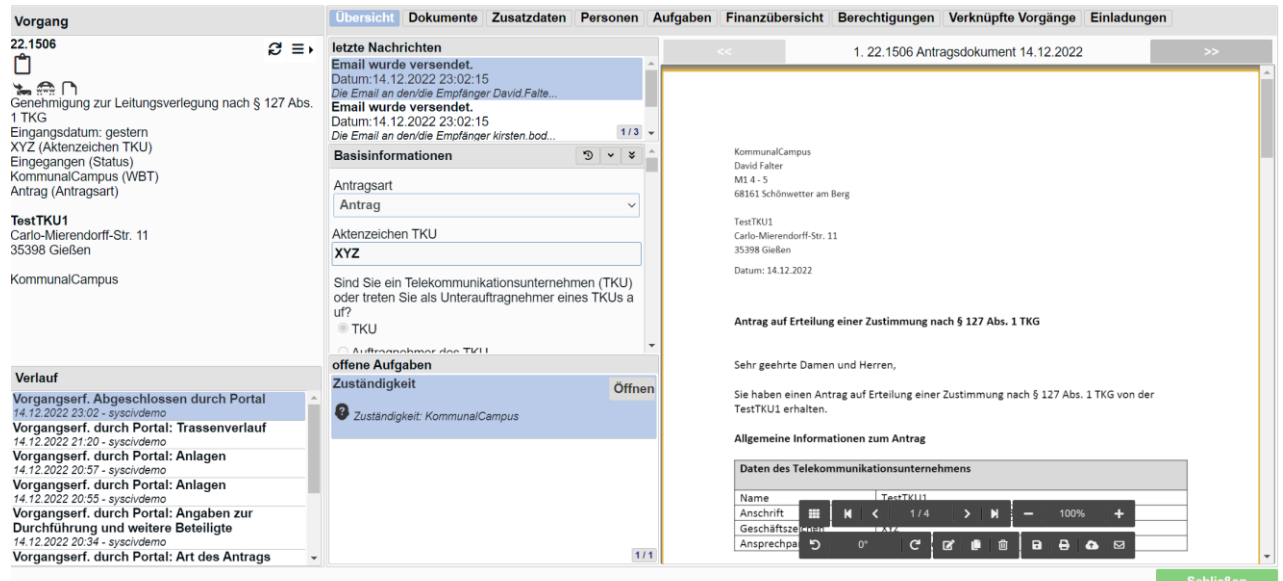

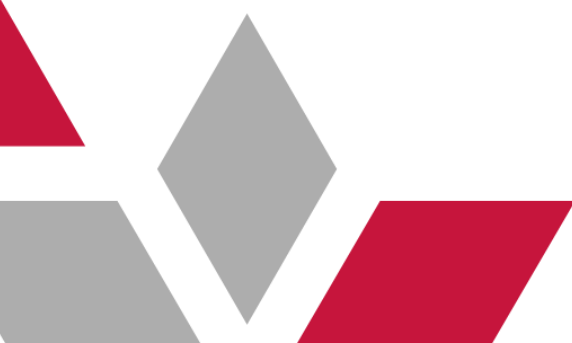

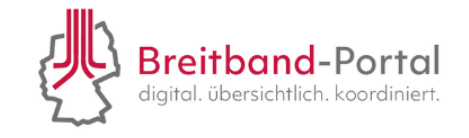

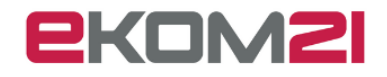

# <span id="page-4-0"></span>5. Wie kann ich eine Aufgabe bearbeiten?

Wenn Sie einen Antrag geöffnet haben, finden Sie in der mittleren Spalte unten, ein Feld mit offenen Aufgaben. Nutzen Sie den Button "Öffnen", um eine Aufgabe anzusehen und zu bearbeiten.

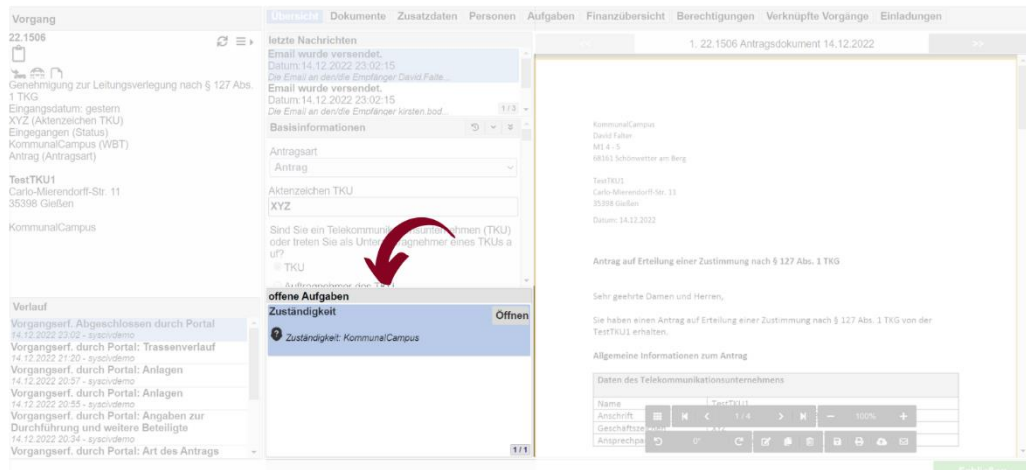

*Wenn Sie eine Aufgabe erledigt haben, erschein die nächste Aufgabe auf Ihrer Startseite sowie im zu bearbeitenden Antrag.*

# <span id="page-4-1"></span>6. Wie bearbeite ich einen Antrag?

## <span id="page-4-2"></span>6.1. Wie definiere ich die Zuständigkeit für einen eingegangenen Vorgang?

Öffnen Sie die Aufgabe, wie in [Kapitel 5](#page-4-0) beschrieben. Es öffnet sich ein neues Fenster. Geben Sie mit dem Button "Ja" oder "Nein" an, ob Sie für die Aufgabe zuständig sind. Klicken Sie anschließend auf "Weiter". Sie kommen wieder zum Antrag und der nächsten Aufgabe zurück.

## <span id="page-4-3"></span>6.2. Wie bewerte ich einen Antrag?

Öffnen Sie die Aufgabe, wie i[n Kapitel 5](#page-4-0) beschrieben. Sie erhalten anschließend eine Übersicht der Antragsdaten. Prüfen Sie diese zunächst auf Vollständigkeit. Bestätigen Sie die Vollständigkeit der Daten über den Button "Ja" und klicken Sie anschließend auf "Weiter".

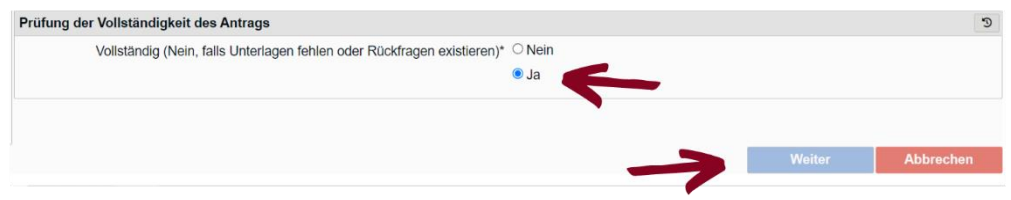

## <span id="page-4-4"></span>6.3. Wie stelle ich eine Rückfrage an das Telekommunikationsunternehmen?

Rückfragen an das Telekommunikationsunternehmen können Sie an unterschiedlichen Bearbeitungsschritten (z.B. bei der Bewertung des Antrags stellen). Verneinen Sie dazu die Frage zu der Vollständigkeit des Antrags (1) und klicken Sie auf "Weiter" (2).

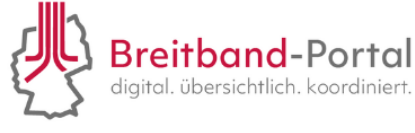

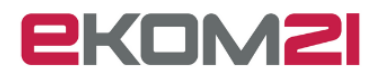

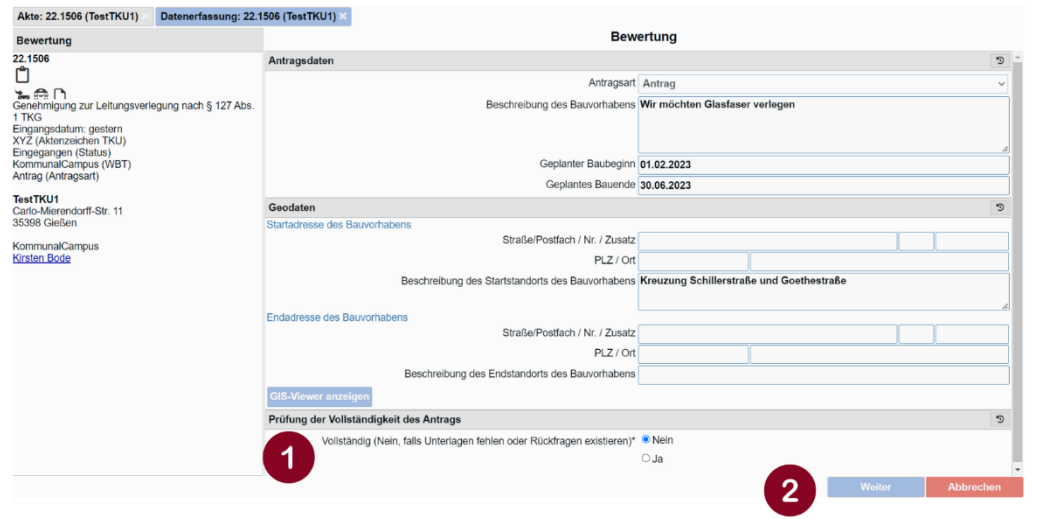

Anschließend öffnet sich ein Nachrichtenfenster. Hier können Sie über ein Dropdown-Menü den Befund auswählen (1) sowie eine Nachricht eingeben (2)

#### Schritt 1:

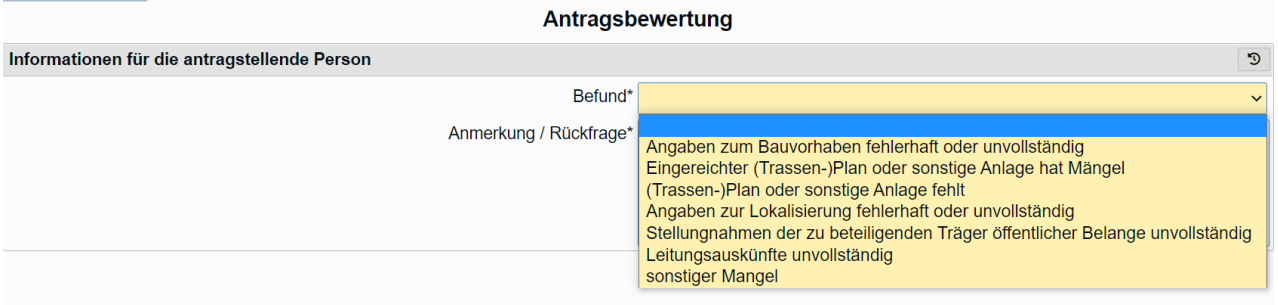

#### Schritt 2:

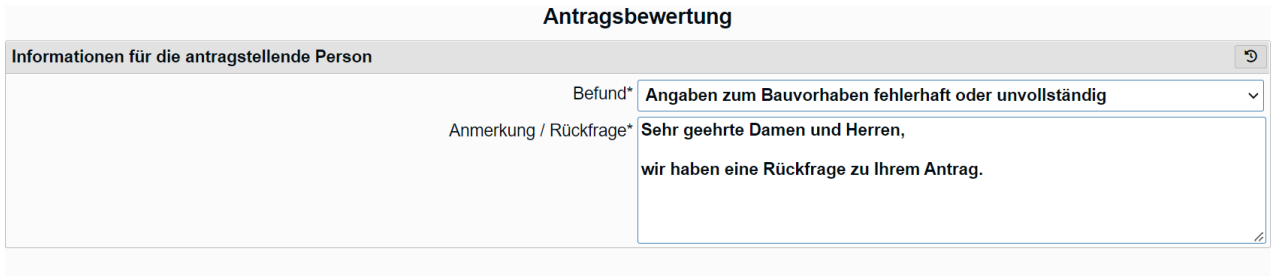

Klicken Sie anschließend unten rechts auf den Button "Weiter". Sie werden zur Antragsseite zurückgeführt. Unter offene Aufgaben finden Sie nun den Hinweis, dass eine Antwort seitens des Wegebaulastträger aussteht.

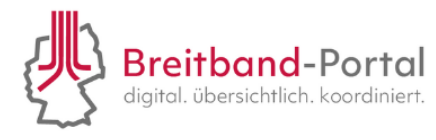

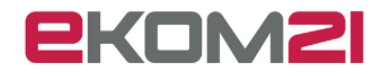

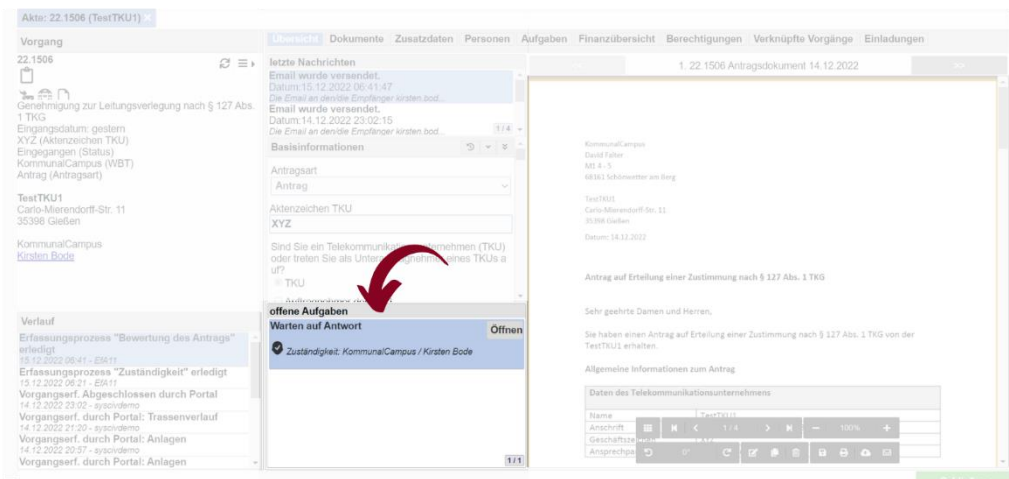

*Sie können diese Aufgabe erst wieder bearbeiten, wenn Sie eine Rückmeldung seitens des Telekommunikationsunternehmens erhalten haben. Wenn Sie die Aufgabe zu einem früheren Zeitpunkt öffnen, erhalten Sie eine Fehlermeldung.*

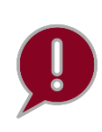

*Wird die Rückfrage seitens des Telekommunikationsunternehmens beantwortet, ändert sich die Aufgabe automatisch von "Warten auf Antwort" in die vorherige Aufgabe.*

## <span id="page-6-0"></span>6.4. Wie erfasse ich eine Stellungnahme der Träger öffentlicher Belange?

Wenn Sie angegeben haben, dass Sie eine Stellungnahme seitens Träger öffentlicher Belange einholen möchten, haben Sie die Möglichkeit diese Information im civento-System zu hinterlegen. Öffnen Sie dazu mit einem Doppelklick die Aufgabe "Beteiligung Träger öffentlicher Belange"

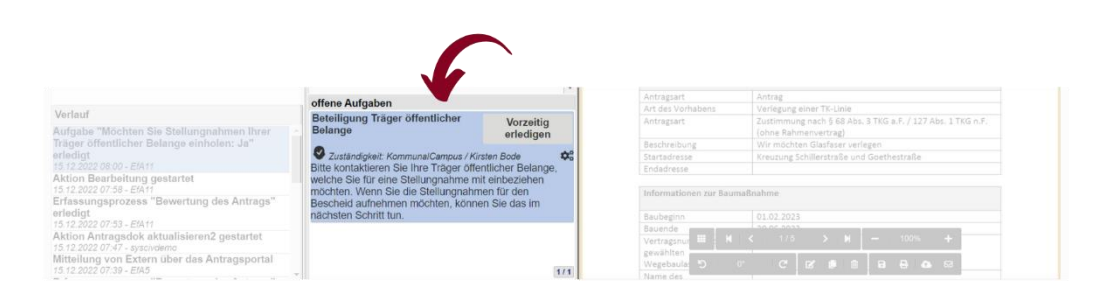

Anschließend haben Sie die Möglichkeit, Antworten und Rückmeldungen aufzunehmen. Klicken Sie dazu auf den Reiter "Telefonnotiz" und geben Sie Ihren Aktenvermerk ein. Mit dem Button "Antwort registrieren" schließen Sie die Aufgabe ab.

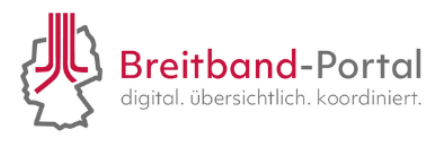

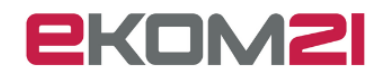

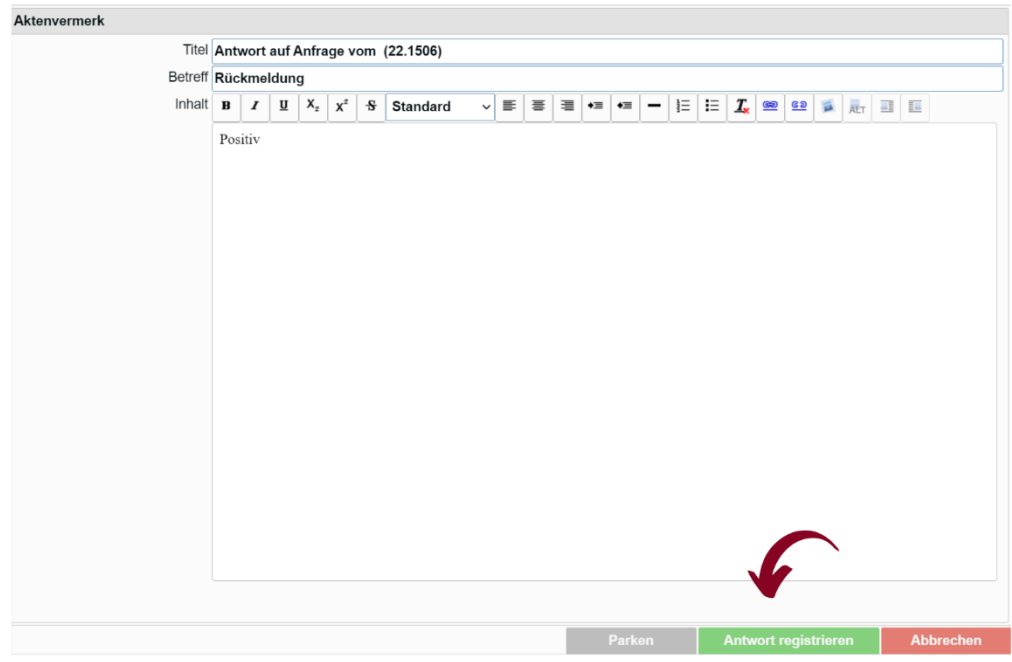

### <span id="page-7-0"></span>6.5. Wie erfasse ich Auflagen für den Bescheid?

Öffnen Sie die Aufgabe, wie in [Kapitel 5](#page-4-0) beschrieben. Über das + -Symbol werden neue Einträge hinzugefügt. Es öffnet sich ein neuer Eintrag. Über diesen Eintrag können Sie eine Empfehlung abgeben, dem Antrag zuzustimmen oder nicht. Darüber hinaus notieren Sie an dieser Stelle mögliche Auflagen aus den Stellungnahmen, welche anschließend im Bescheid aufgenommen werden. Über den Button "Weiter" schließen Sie die Aufgabe ab.

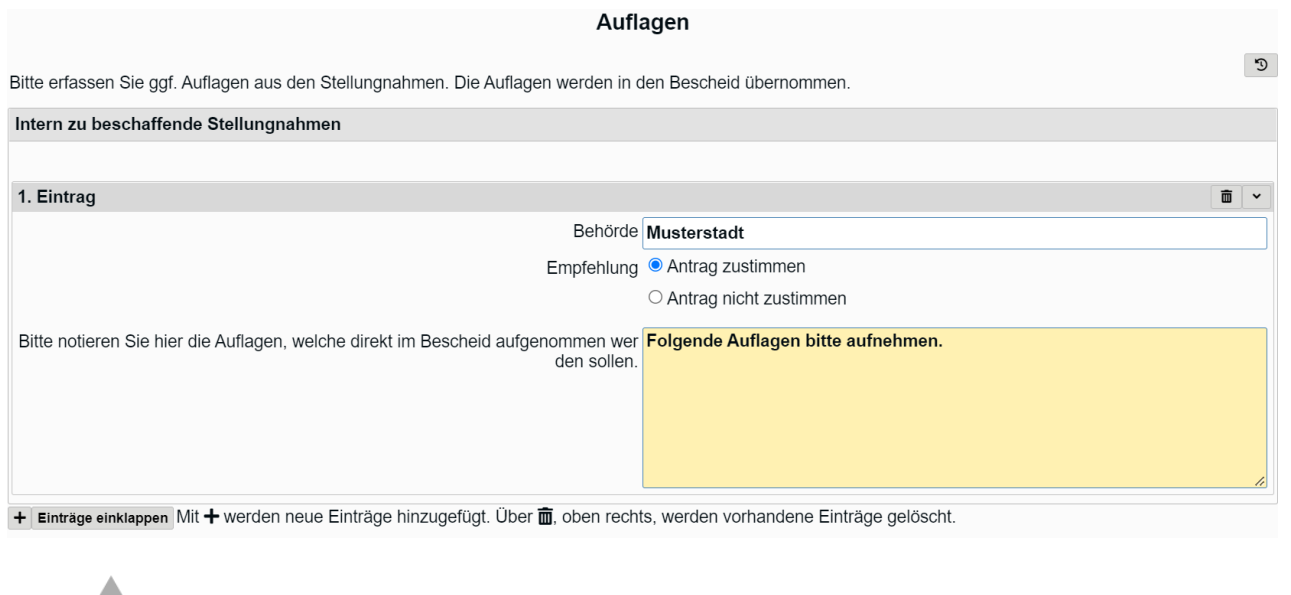

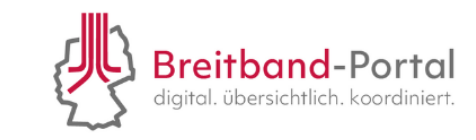

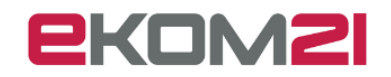

#### <span id="page-8-0"></span>6.6. Wie erstelle ich einen Genehmigungsbescheid?

Öffnen Sie die Aufgabe, wie in [Kapitel 5](#page-4-0) beschrieben. Mit Hilfe des Bescheiderstellungsassistenten haben Sie die Möglichkeit weitere Bestimmungen hinzuzufügen sowie die Verwaltungsgebühr festzulegen.

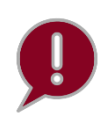

*Diese Angaben werden bereits im Konfigurationsservice vorab aufgenommen und sind somit bereits im System hinterlegt.*

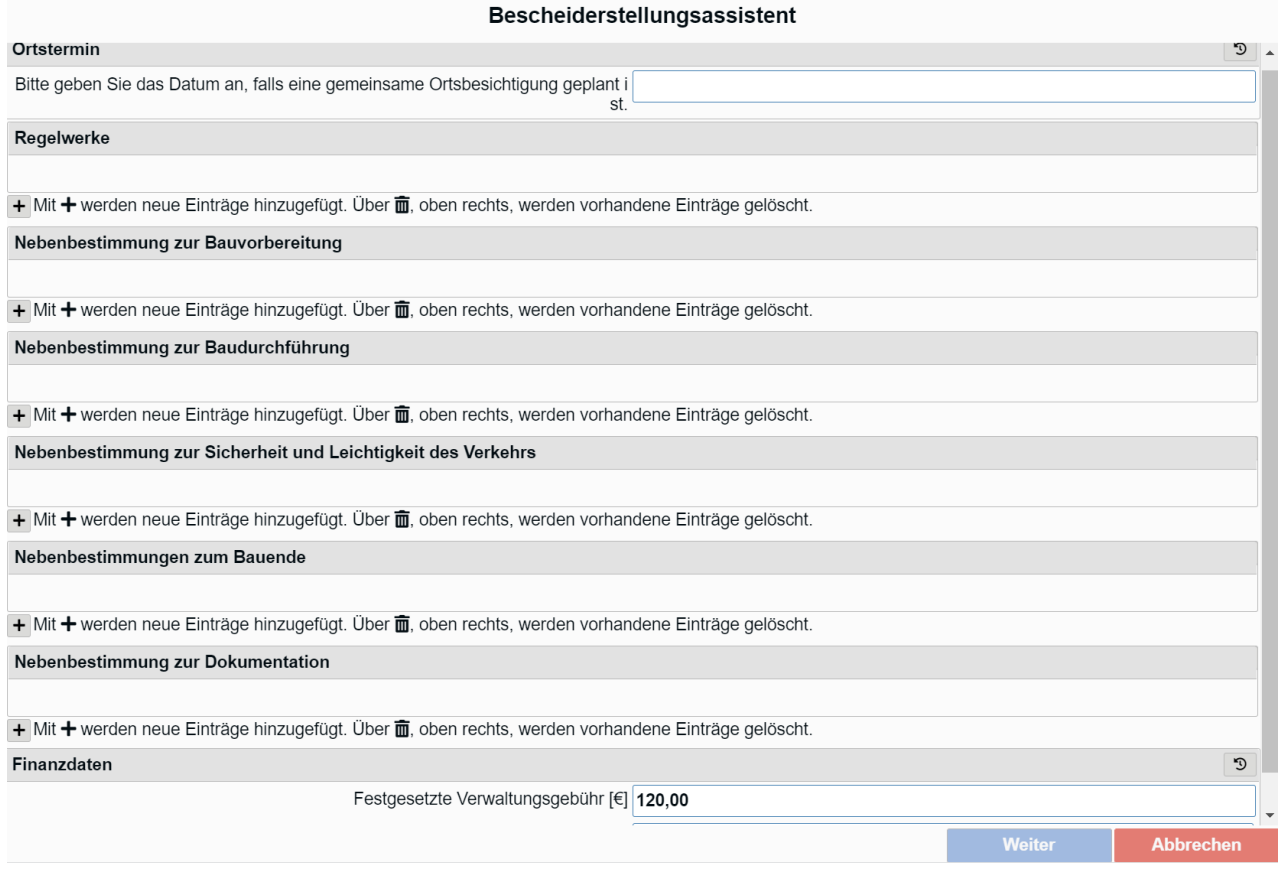

Um die hinterlegten Bestimmungen auszuwählen, klicken Sie auf das + Symbol.

Anschließend öffnet sich ein Eintrag. Über das Dropdown-Menü können Sie die konfigurierten Bestimmungen auswählen und dem Bescheid hinzufügen.

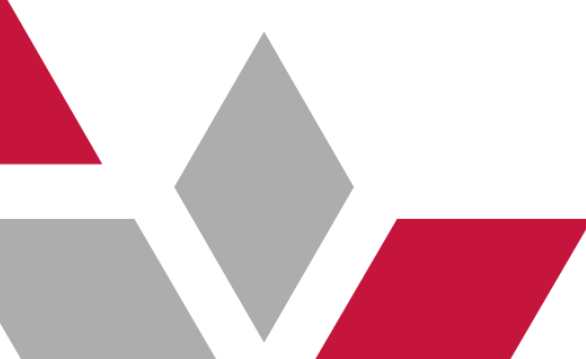

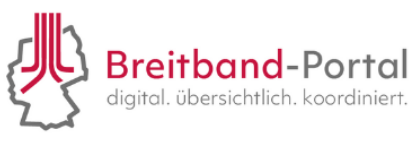

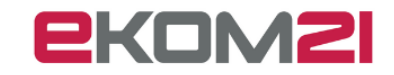

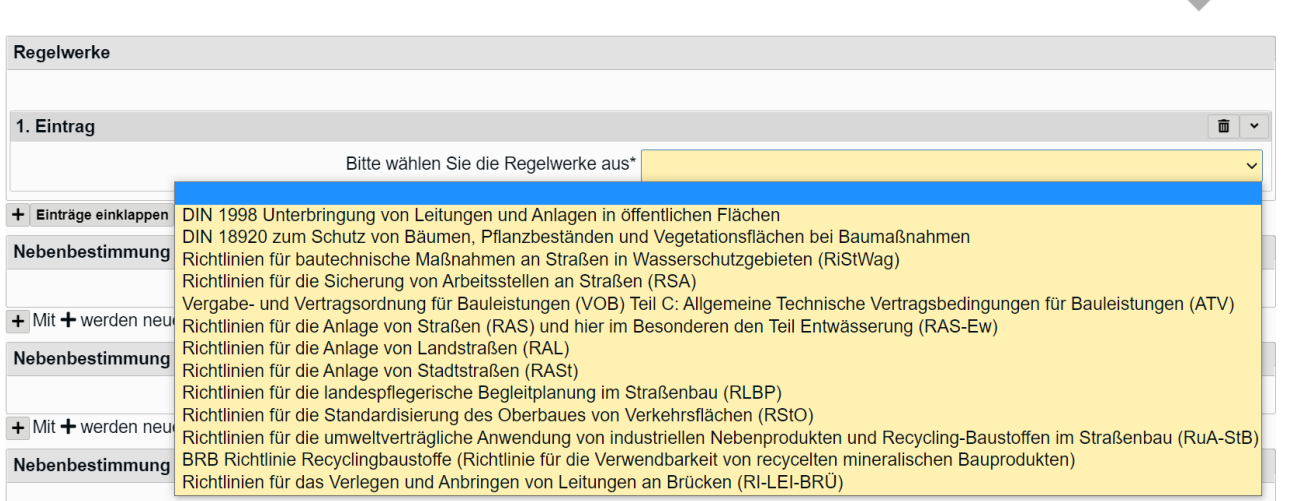

Nachdem Sie alle Einträge erfasst haben, klicken Sie auf den Button "Weiter". Damit wird die Aufgabe gespeichert und als erledigt markiert.

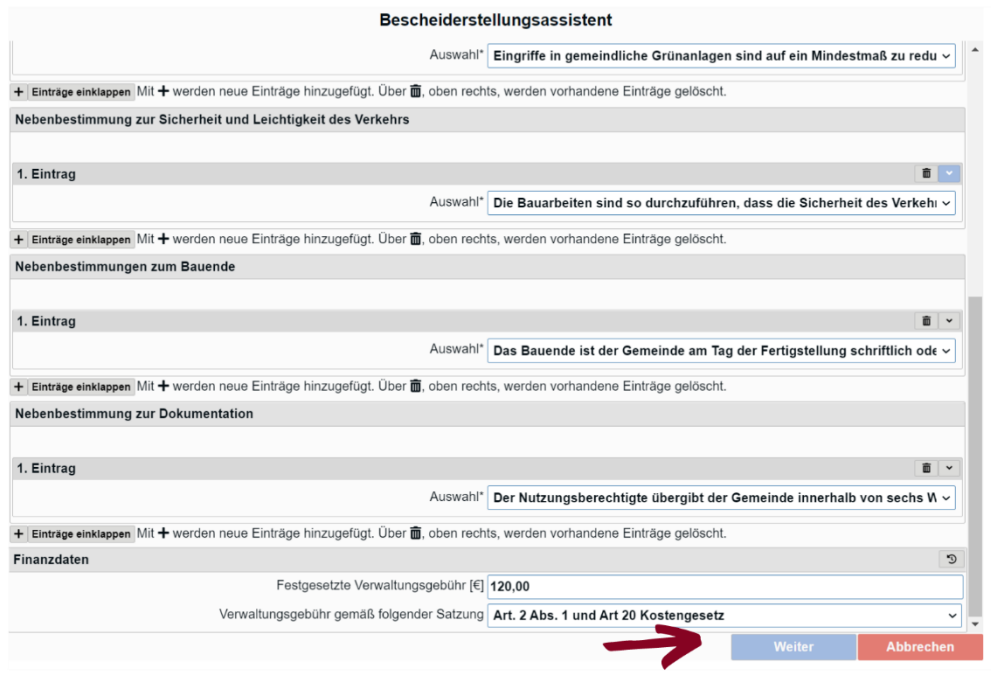

*Der Genehmigungsbescheid wird aus Ihren Angaben automatisch generiert. Das Dokument wird Ihnen in der Antragsübersicht angezeigt.*

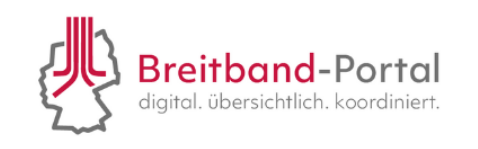

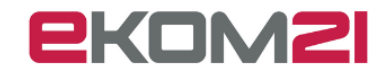

#### <span id="page-10-0"></span>6.7. Wie gebe ich einen Bescheid frei?

Öffnen Sie die Aufgabe, wie in [Kapitel 5](#page-4-0) beschrieben. Es öffnet sich das nachfolgende Feld. Sie haben die Möglichkeit die Freigabe mit einem Kommentar zu hinterlegen und die Aufgabe über den Button "Erledigt" zu beenden.

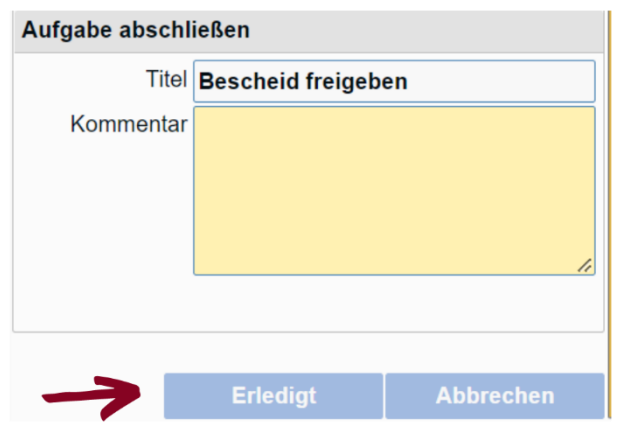

#### <span id="page-10-1"></span>6.8. Wie stelle ich einen Bescheid rechtssicher zu?

Öffnen Sie die Aufgabe, wie in [Kapitel 5](#page-4-0) beschrieben. Anschließend öffnet sich ein Hinweis, dass der Antragssteller eine Benachrichtigung über die Genehmigung des Antrags erhält. Um die Genehmigung jedoch rechtssicher zuzustellen, müssen Sie diese ausdrucken, unterzeichnen und postalisch versenden. Sie werden aufgefordert den Hinweis zu bestätigen, über den Button "Weiter" beenden Sie die Aufgabe.

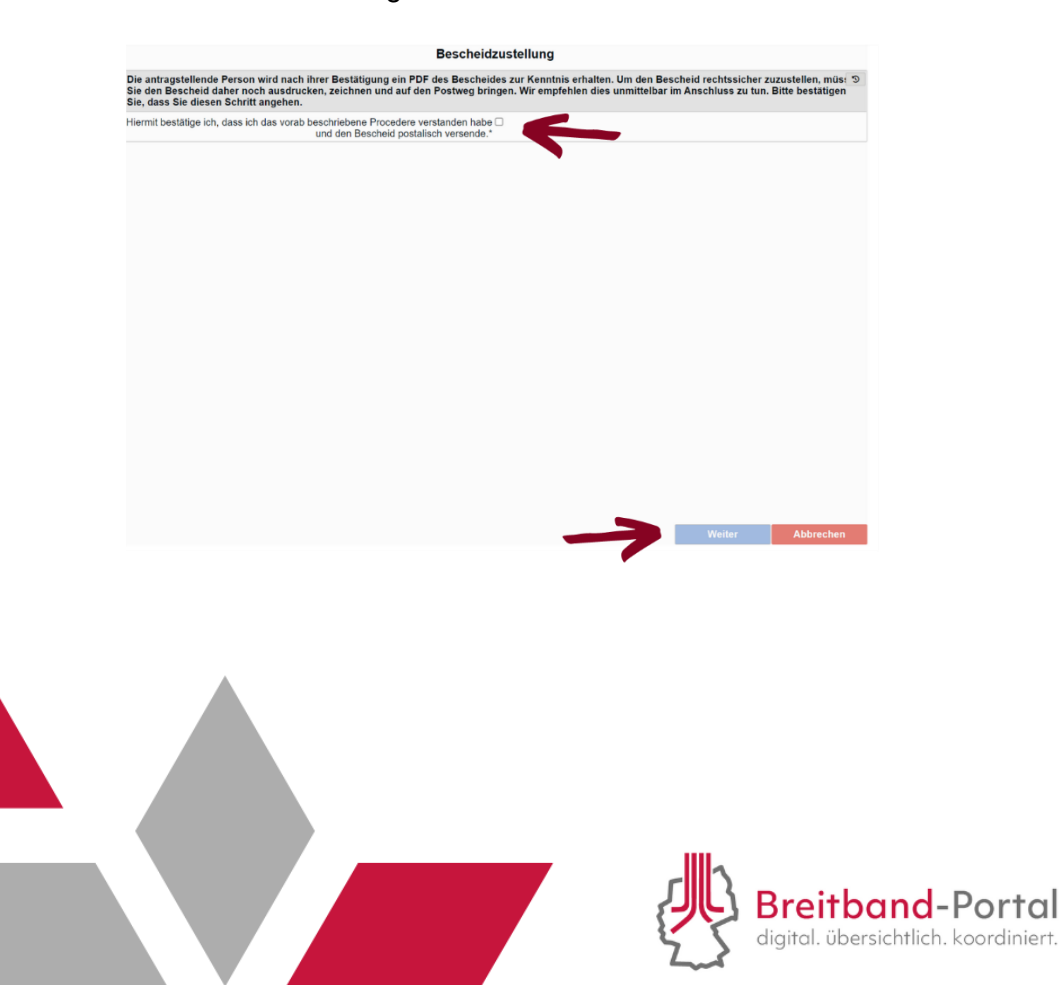

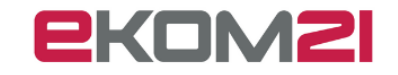

#### <span id="page-11-0"></span>6.9. Wie kann ich einen Bescheid ausdrucken?

Ihren Genehmigungsbescheid finden Sie in der Antragsübersicht. Um einen Bescheid auszudrucken, klicken Sie auf das **E.** -Symbol in der schwarzen Leiste über Ihrem Genehmigungsbescheid.

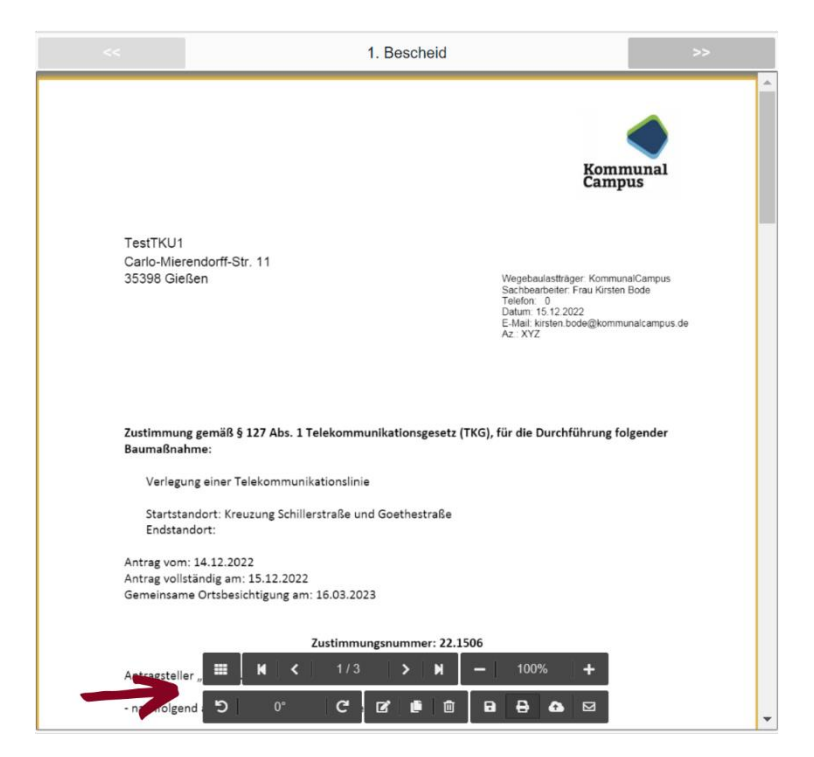

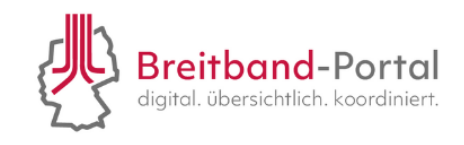

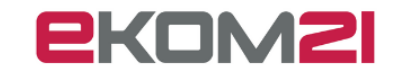

## <span id="page-12-0"></span>7. Kann ich einen Antrag erfassen, welcher nicht online übermittelt wurde?

Ja, Sie können auch Anträge in der civento-Software erfassen, die nicht online übermittelt wurden. Klicken Sie dazu auf Ihrer Startseite in der Menüleiste auf den Reiter "Erfassung".

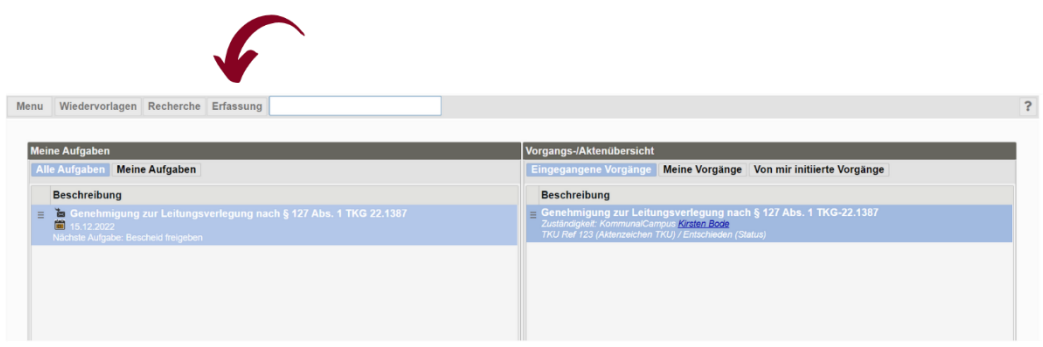

Anschließend öffnet sich ein neues Fenster. Über ein Dropdown-Menü können Sie die Vorgangsund Eingangsart erfassen. Klicken Sie anschließend auf "Übernehmen"

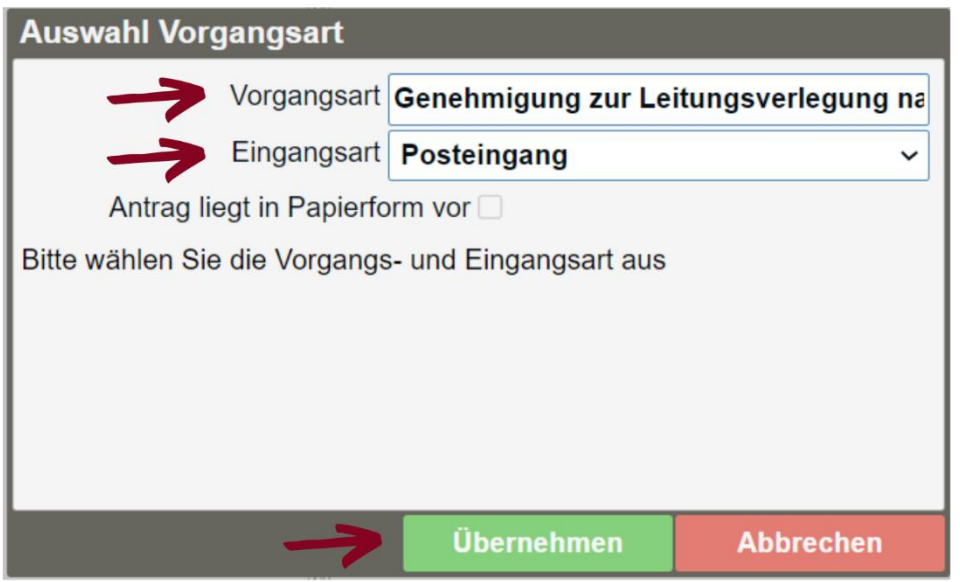

Sie werden anschließend gebeten, den Antragssteller zu spezifizieren. Klicken Sie auf "Weiter", um eine neue Akte für den Antrag anzulegen.

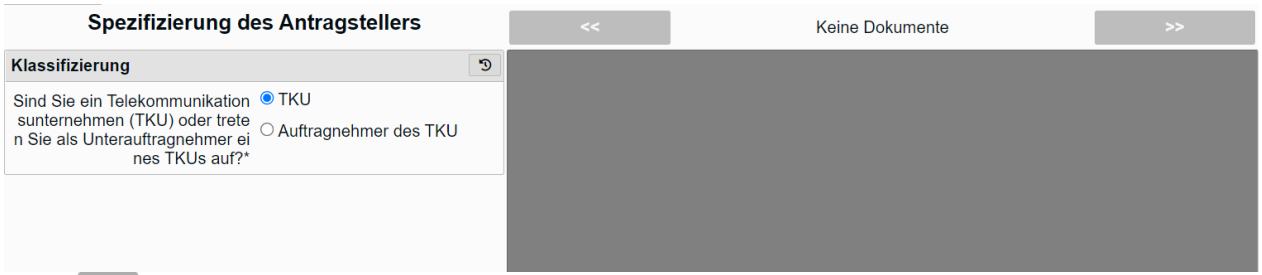

Öffnen Sie den Vorgang, wie in [Kapitel 3](#page-3-0) beschrieben. Über den Reiter "Zusatzdaten" in der Menüleiste können Sie weitere Informationen und Angaben zum Antrag erfassen. Klicken Sie dazu

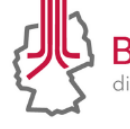

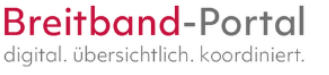

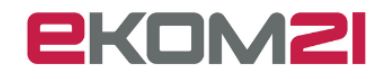

unten links auf "Daten bearbeiten" und geben Sie die vorhandenen Informationen ein. Anschlie-ßend können Sie den Antrag bearbeiten, wie in [Kapitel 6](#page-4-1) beschrieben.

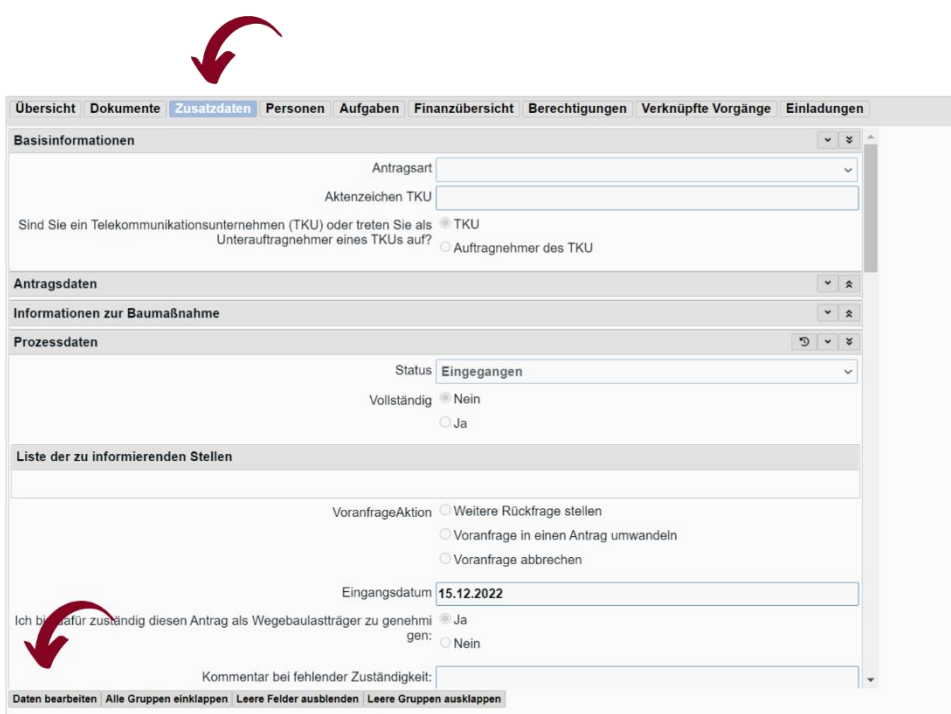

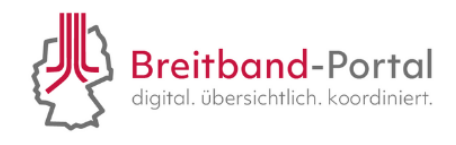

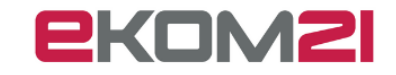